# **St Francis Catholic College Parent Access Module**

### **Please follow the instructions below:**

Note: Please ensure you keep your username and password secure at all times as information can be seen by others if they have your login details.

## **PAM login**

You can login to PAM via the College website [www.sfcc.vic.edu.au](http://www.sfcc.vic.edu.au/)

Select the *Portals* menu option at the top of the screen and then select *Parent Portal (PAM)* from the drop down menu.

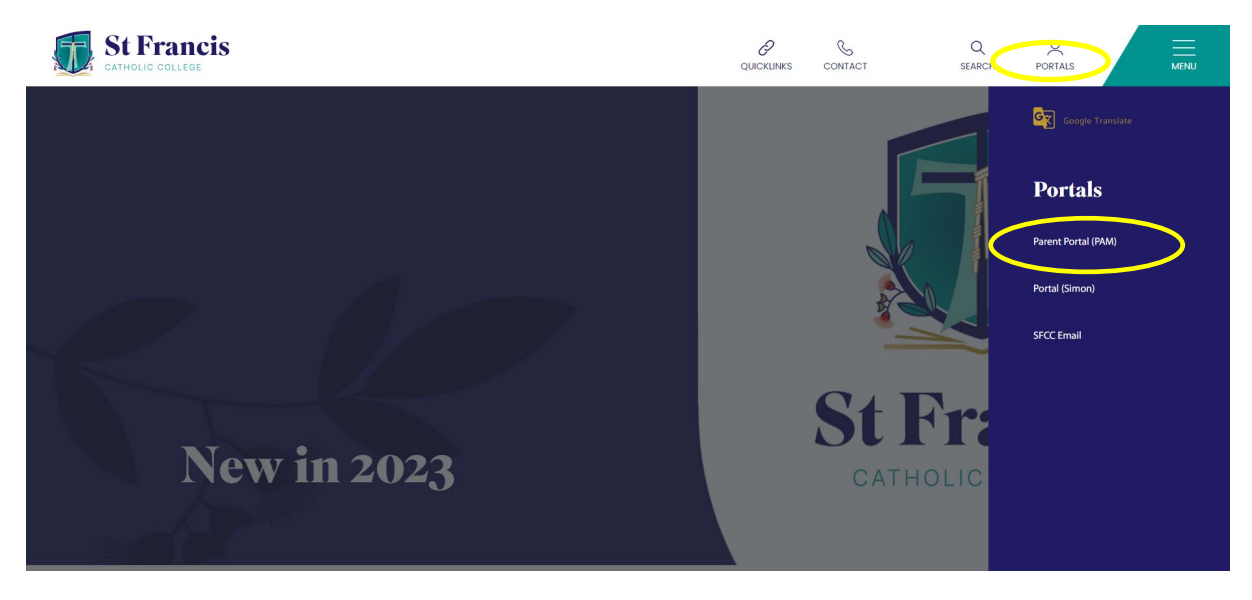

The login screen to PAM will be displayed.

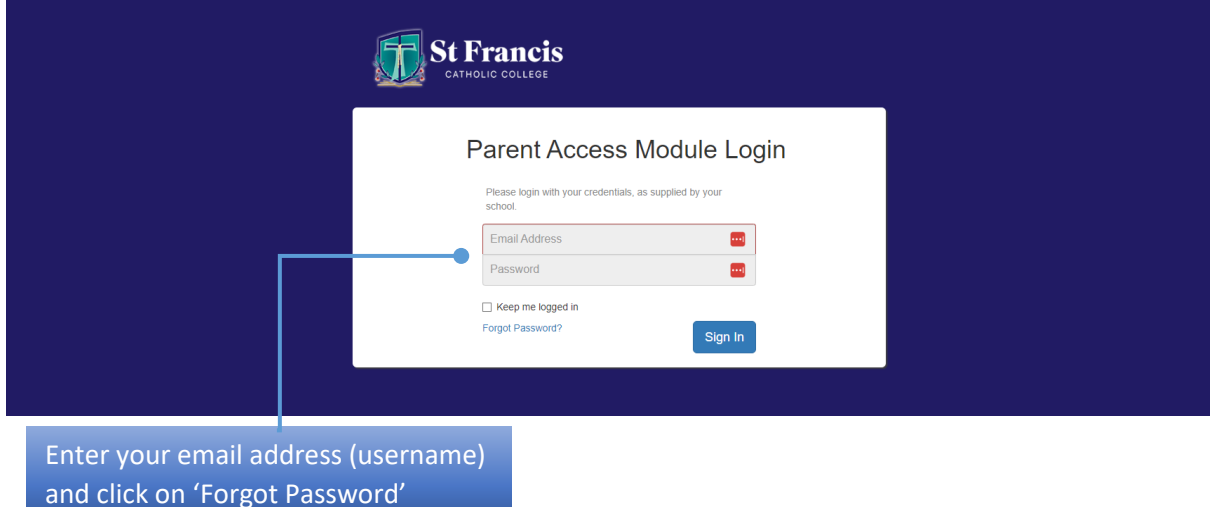

Once you click on *Forgot Password* a pop-up box will open. Enter the email address again and press the green *Send Link* button.

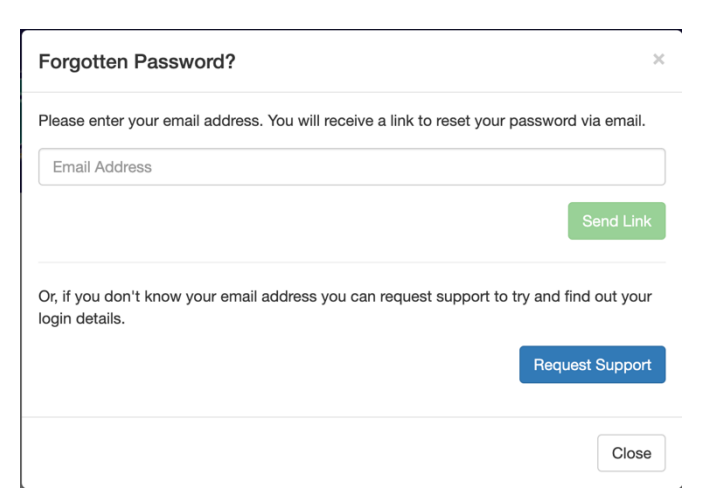

Go to your email inbox and you should have received an email from noreply@sfcc.vic.edu.au

Click on the link in the email and enter a new password.

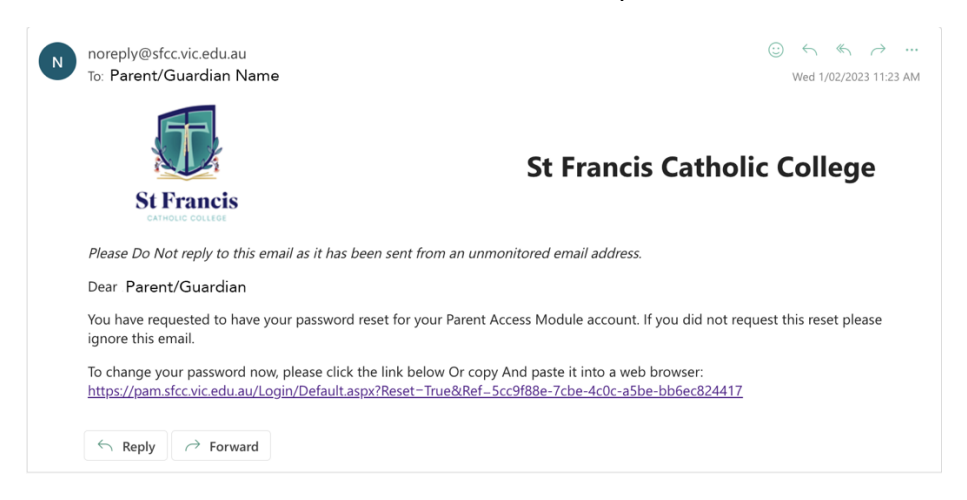

Keep your new password in a safe place and don't share it with anyone else.

## **Update or verify medical details**

When you have reactivated your PAM account login, you should update your child's medical details.

### Even if there are no changes to their medical details you will still need to verify the existing details.

Please see the instructions below:

- 1. On the homepage, click on your child's image to select their profile.
- 2. From the menu on the left-hand side, select *Medical Profile*. You can also click on the bell icon in the top right-hand corner of the screen. This is the central point for all PAM notifications, including excursions, camp, sports activities, and any required medical details. To view the notifications, click on the bell to display a drop-down list.

 $\bullet$   $\bullet$   $\equiv$ 

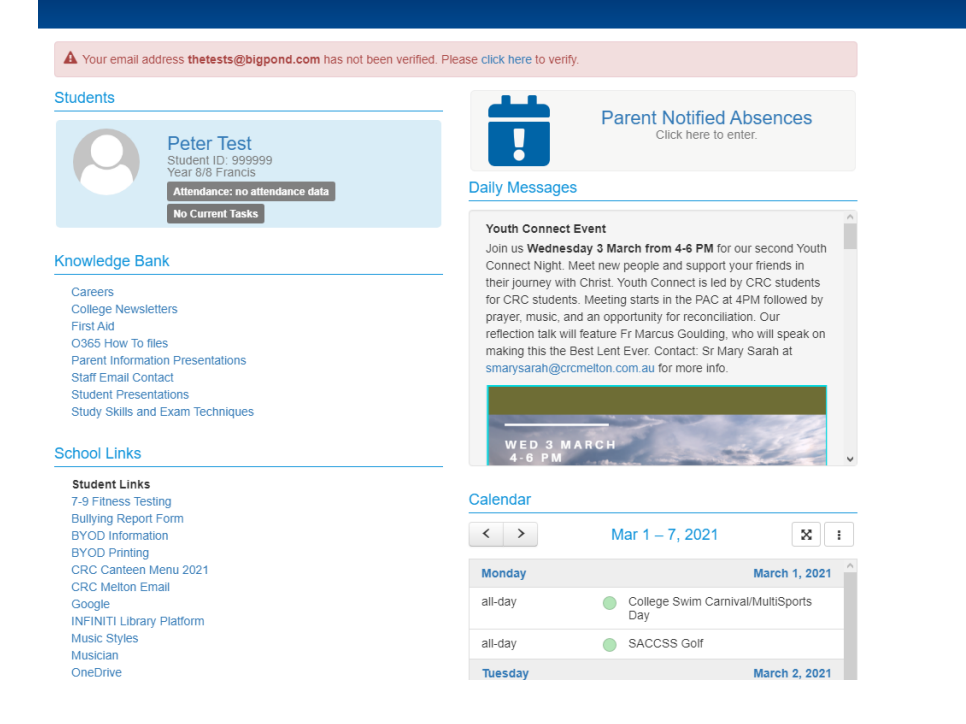

A Your email address thetests@bigpond.com has not been verified. Please click here to verify.

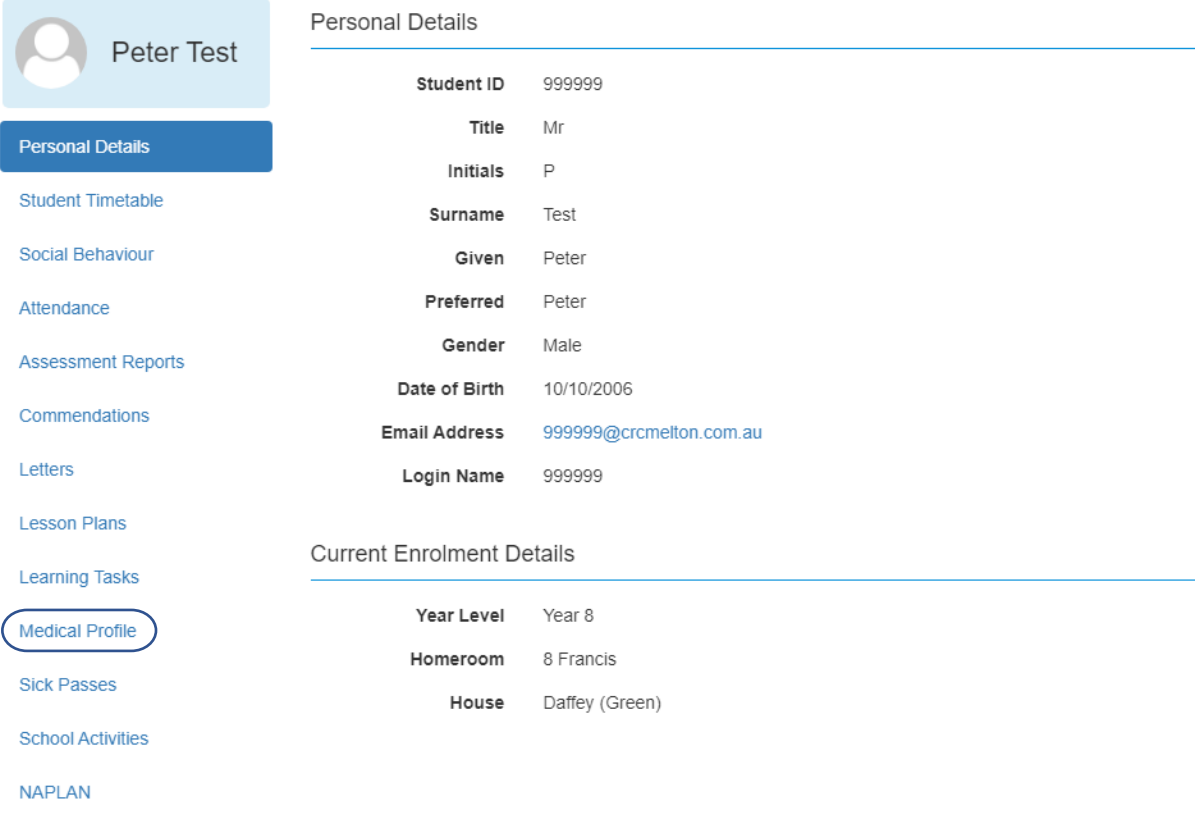

The Medical Profile will display a list of options you need to complete. You should check this for all children you have enrolled at the College.

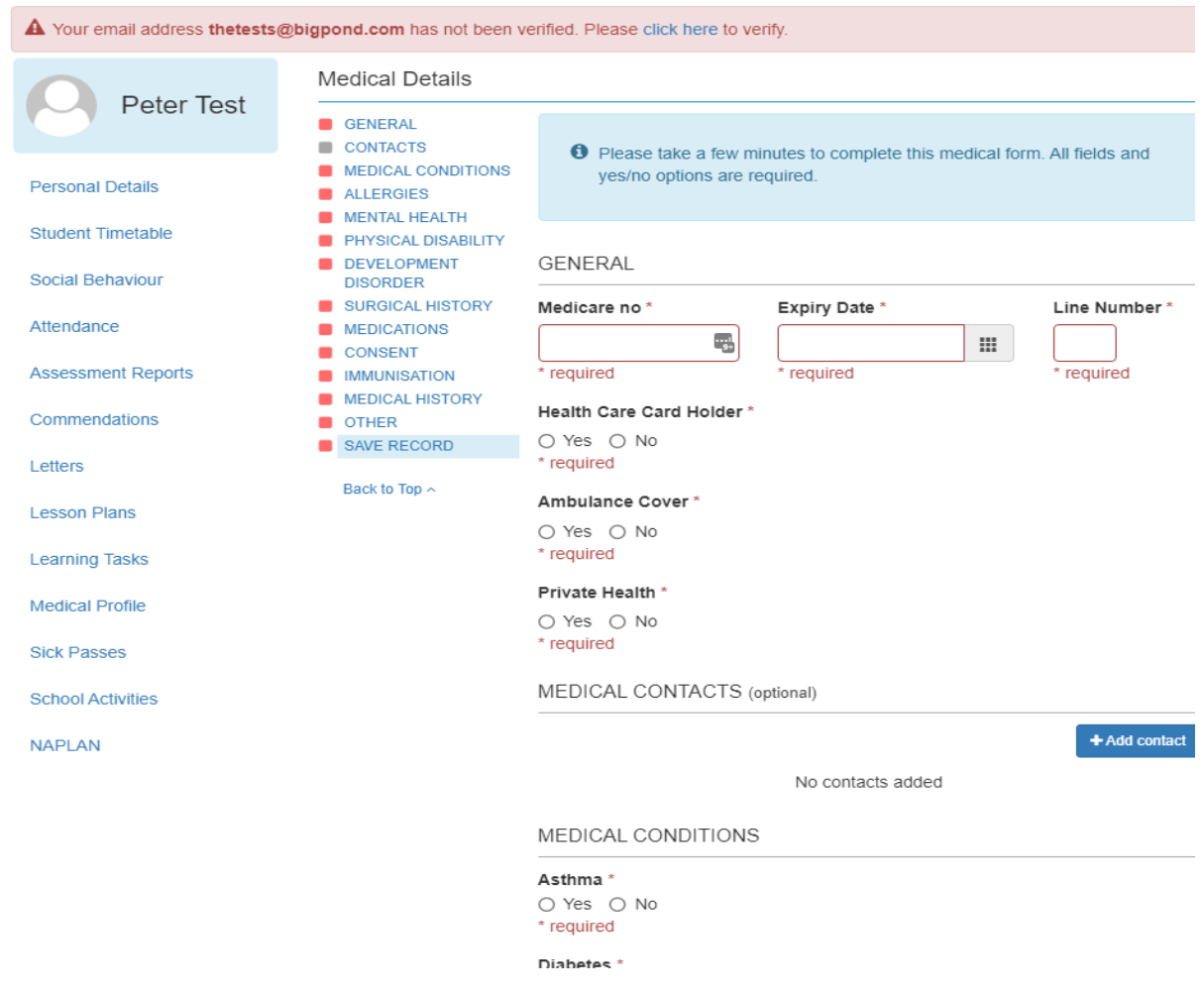

Please complete all the *Required* fields, including the Medical Contacts, scroll to the end and *Save***.**